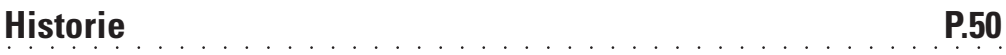

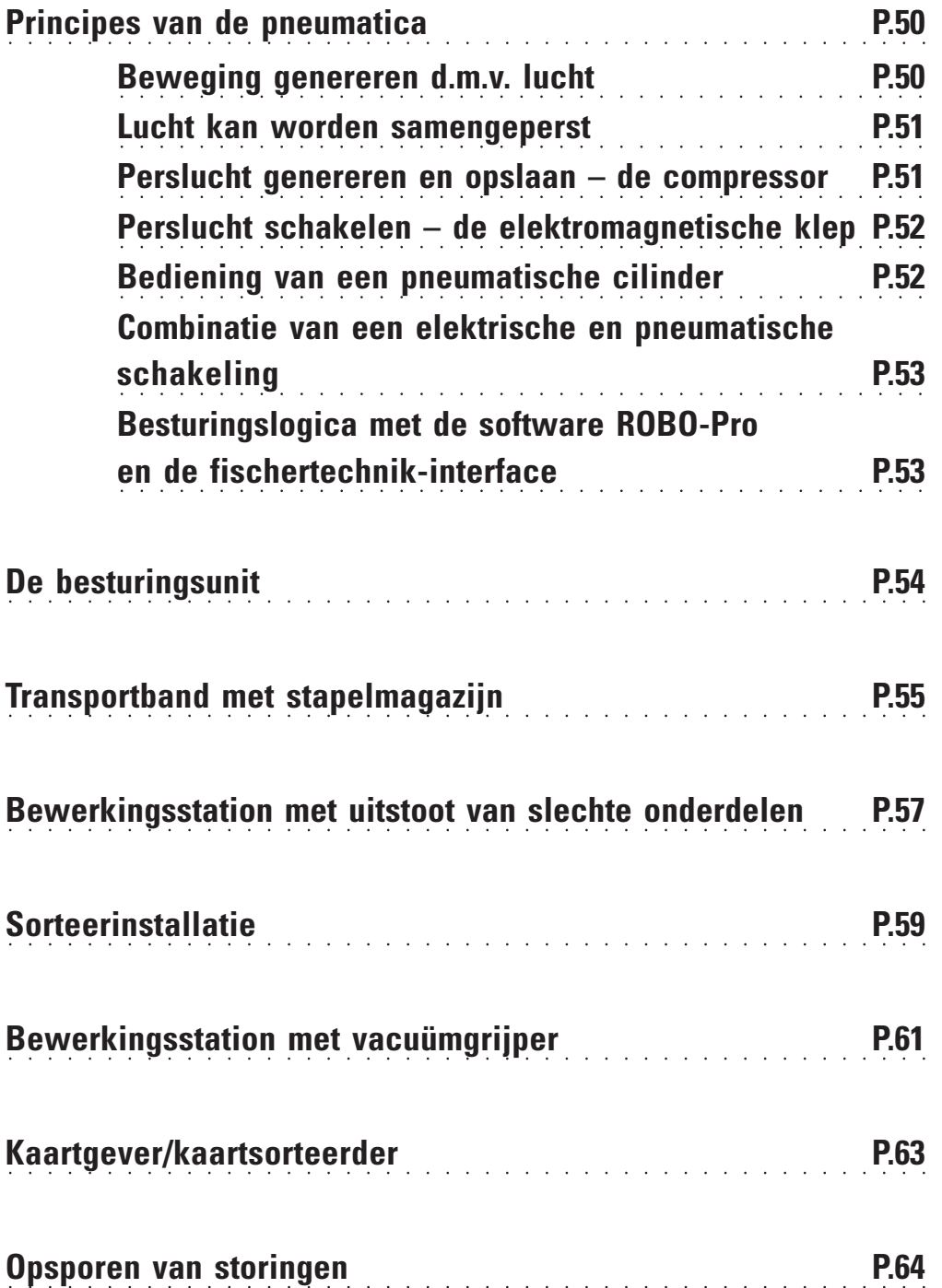

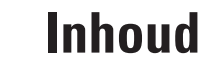

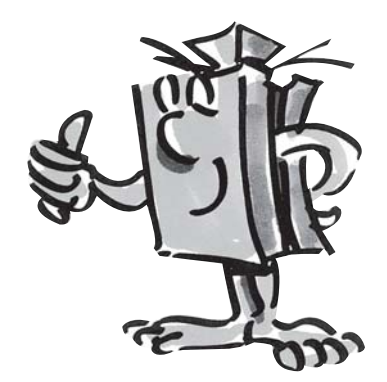

### **Historie**

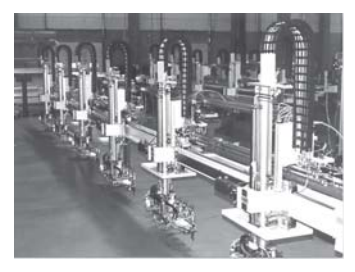

Productielijn

■ Al vele duizenden jaren geleden maakten onze voorvaderen gebruik van lucht als technisch hulpmiddel. Vandaag de dag ken je daar bijvoorbeeld de blaasbalg voor het ontsteken van vuur nog van.

Ktesibios uit Alexandria - Egypte, (\* 296 v. Chr. in Alexandria, † 228 v. Chr.), was een Griekse technicus, uitvinder en wiskundige, die in de eerste helft van de 3e eeuw v. Chr. leefde.

Eén van zijn belangrijkste uitvindingen was een veerkatapult (luchtspanner): in 2 bronzen cilinders werd lucht samengeperst, waardoor de bronzen bladveren werden voorgespannen. Bij het openen van de kleppen werden voorwerpen (bijv. stenen) door het ontspannen van de bladveren weggeslingerd.

Het is dus geen wonder, dat de techniek van de "Pneumatica" zijn naam aan het Griekse woord **"pneuma"**, wat vertaald **"Lucht"** betekent, ontleent.

Tegenwoordig is de pneumatica niet meer weg te denken uit de moderne industrie. Overal vindt men pneumatisch aangedreven machines en automatiseringsinstallaties. Zo worden bijv. verschillende onderdelen in een montagestraat tot een compleet onderdeel gemonteerd en op hun werking getest, of worden goederen gesorteerd en verpakt.

# **Principes van de pneumatica**

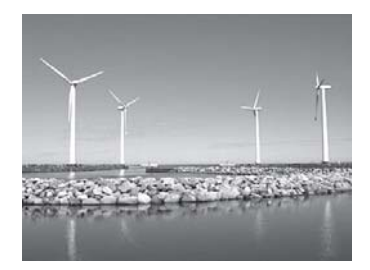

Windkrachtinstallatie

■ Lucht kan voor verschillende doeleinden in de techniek worden gebruikt. Wind drijft voor de energieopwekking bijv. hele grote wieken aan. De pneumatica gebruikt de lucht voor het genereren van bewegingen en het overbrengen van krachten.

Zelf ken je ook wel een voorwerp dat pneumatisch werkt, want dat is de fietspomp. Hij komt overeen met de natuurkundige en technische eigenschappen van de cilinders, die in dit bouwpakket zijn opgenomen, bijv. bij het genereren van perslucht door de compressor.

#### **Bewegingen genereren d.m.v. lucht**

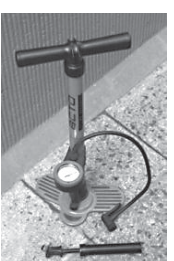

Luchtpomp

Het bouwpakket ROBO PneuVac bevat twee verschillende pneumatische cilinders. Voor de eerste poging heb je de grootste met de rode zuigerstang en ingebouwde veer nodig.

#### **Pneumatische cilinders van fischertechnik**

De zuigerstang met de zuiger is beweegbaar en wordt t.o.v. de cilinderwand afgedicht d.m.v. pakkingen.

Blaas je lucht via aansluiting A in de cilinder, dan beweegt de zuiger.

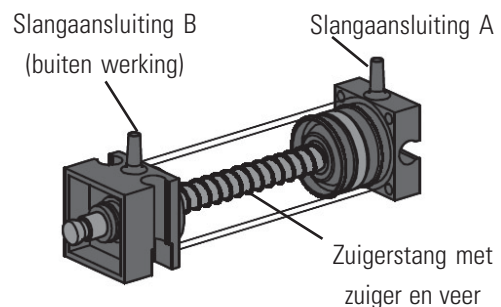

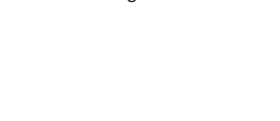

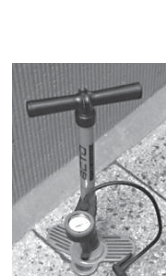

Industriële variant

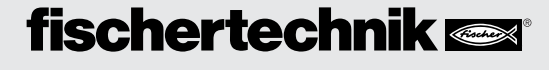

Deze cilinder kan pneumatisch slechts in één richting worden bewogen. Het terugzetten gebeurt met behulp van een veer. Zulke cilinders heten "enkelvoudige cilinders".

#### **Opmerking:**

De aansluiting, waarmee je de zuiger uitschuift, heeft code "A"; de zuiger wordt weer ingeschoven met behulp van een veer.

#### **Lucht kan worden samengeperst**

Wie tegenwoordig met pneumatische installaties werkt, moet ook iets van de natuurkundige eigenschappen van lucht weten. Test dit zelf in een kleine proef:

**Trek de rode zuigerstang van de cilinder helemaal naar buiten. Houd aansluiting A dan met een vinger dicht. Laat de zuigerstang vervolgens los. Wat kun je nu constateren?**

De zuigerstang wordt slechts een klein stukje door de veer ingedrukt.

#### **Resultaat:**

De lucht in de cilinder wordt samengeperst en voorkomt, dat de zuigerstang kan worden bewogen. Hoe meer lucht je samenperst, hoe groter de luchtdruk in de cilinder wordt. Deze druk kun je met een manometer meten, maar je kunt hem ook zelf berekenen. De eenheid voor de druk is "bar" of "Pascal".

Hiervoor kun je de onderstaande formule gebruiken:

#### **Druk = kracht/oppervlak of p = F/A**

Aan deze formulie kun je zien dat de druk afhankelijk is van de hoeveelheid kracht die op een rond vlak in de cilinder wordt uitgeoefend.

#### **Perslucht genereren en opslaan – de compressor**

De compressor, die ook in het bouwpakket zit, is opgebouwd uit onderdelen van fischertechnik. Hij zorgt voor de benodigde perslucht, waarmee je de verschillende modellen kunt aansturen. In de industrie noemt men dat de persluchtbron.

#### **Werking:**

De compressorcilinder (1) (cilinder met zwarte zuigerstang) wordt aangedreven door een motor (2). Bij het omhoog komen van de zuiger wordt lucht van buiten aangezogen via de terugslagklep. Bij het inschuiven van de zuiger wordt de lucht gecomprimeerd en in de luchtkamer (4) gedrukt. De terugslagklep (3) zorgt er dan voor, dat de lucht niet meer terug kan stromen. De luchtkamer garandeert dat je altijd over voldoende lucht voor de besturing van je model kunt beschikken.

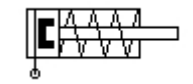

Symbool enkelvoudige cilinder

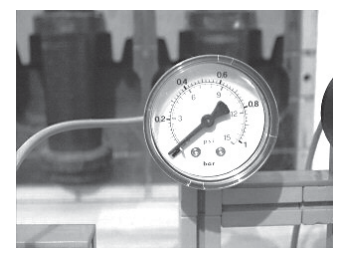

Manometer voor het meten van de luchtdruk

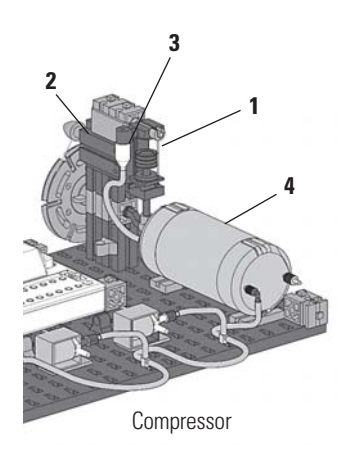

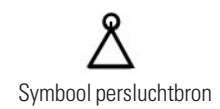

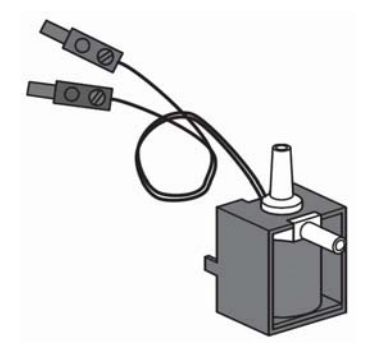

#### **Opmerking:**

De door de compressor gegenereerde overdruk bedraagt ca. 0,5 bar. De zuiger van de compressor moet gemakkelijk bewogen kunnen worden. Het kan zijn, dat je hem eventueel met een klein druppeltje zuurvrije olie (bijv. siliconenolie) moet smeren.

Als je de compressor langere tijd niet gebruikt, is het beter om de aandrijfriem te verwijderen, omdat deze na verloop van tijd zijn spanning verliest en dan kan doorslippen of kan scheuren.

#### **Perslucht schakelen – de elektromagnetische klep**

In de pneumatica heeft een klep tot taak, de luchtstroom naar de pneumatische cilinder aan te sturen, zodat de cilinder in- of uitschuift. De bediening van een klep kan handmatig, pneumatisch of - zoals bij jouw technische modellen - elektromagnetisch gebeuren.

Technische gegevens van de klep: 3/2-weg klep, 9 V DC/130 mA 3/2-weg klep wil zeggen dat er 3 aansluitingen en 2 schakeltoestanden zijn.

#### **Opmerking:**

Bij de aansluiting van de klep op de stroombron c.q. de interface hoef je niet op de juiste polen te letten.

#### **Een korte technische uitleg:**

Als je een spanning op de spoel (1) aansluit, wordt een magnetisch veld gevormd en de kern (2) omlaag getrokken. De klep gaat open en de lucht stroomt van aansluiting "P" via aansluiting "A" naar de cilinder. Als geen spanning beschikbaar is, wordt de kern door een veer (3) omhoog geduwd en is de klep gesloten.

Bij een gesloten klep is de aansluiting "A" verbonden met de ontluchting "R". Dit is belangrijk, omdat de lucht van de cilinder dan kan ontsnappen.

De aansluitingen worden in de pneumatica altijd als volgt aangeduid:

**P = persluchtaansluiting A = aansluiting naar de cilinder R = ontluchting**

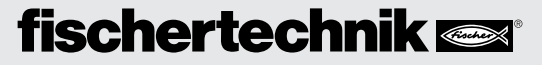

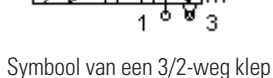

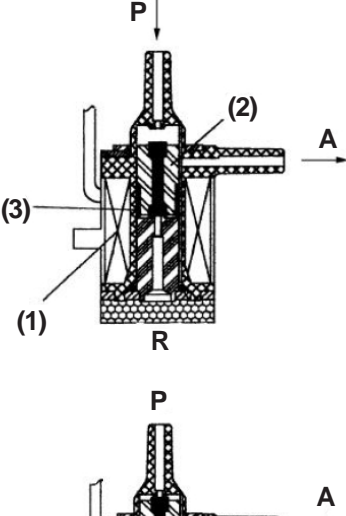

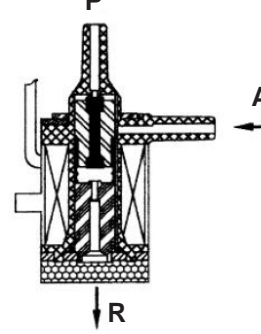

#### **Combinatie van een elektrische en pneumatische schakeling**

#### Taak:

Een enkelvoudige cilinder moet via een elektromagnetisch aangestuurde klep worden uitgeschoven. Dit moet gebeuren, als de gebruiker een schakelaar sluit. Zo lang hij gesloten is, moet de cilinder uitgeschoven blijven. Als de schakelaar wordt teruggezet, moet de cilinder door de veerdruk weer worden ingeschoven.

Deze taak wordt in de techniek aangegeven met symbolen. Daarom is er zowel een schakelschema voor het elektrische als voor het pneumatische gedeelte.

Op het overzicht zie je links het elektrische gedeelte en rechts het pneumatische. Het elektrische deel bestaat uit een spanningsbron van +9 V, de toets en de spoel (elektromagneet) van de klep. Het pneumatische deel bestaat uit de persluchtbron, de klep en de cilinder.

#### **Opmerking:**

Omdat de magneetspoel en klep een eenheid zijn, worden deze met dezelfde code weergegeven. Zo wordt de spoel eenduidig aan de klep toegewezen.

Op de beide overzichten in de linker afbeelding zie je de installatie in ruststand, in de rechter afbeelding bij een ingedrukte toets. Op de rechter afbeelding is bovendien duidelijk de stroomtoevoer en luchtstroom te herkennen.

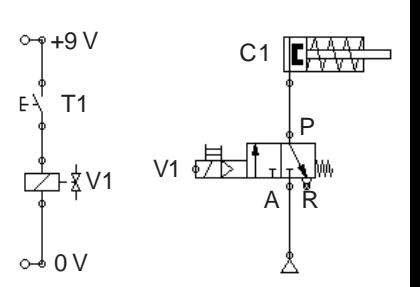

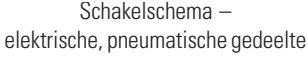

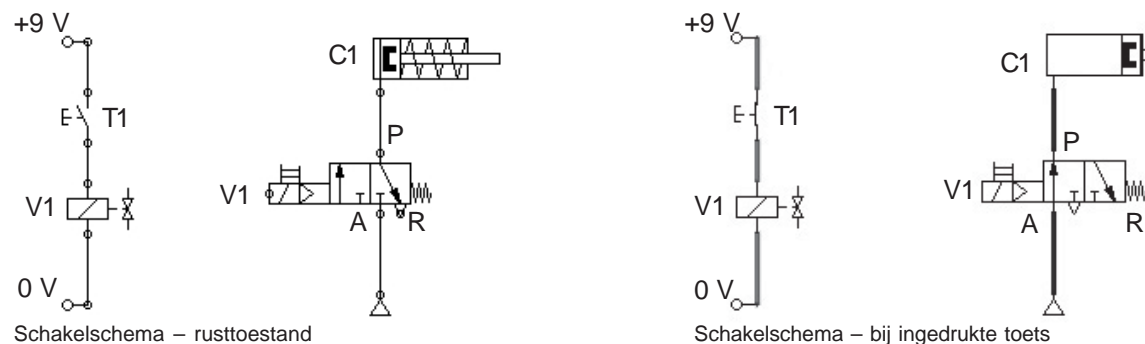

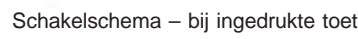

#### **Besturingslogica met de software ROBO-Pro en de fischertechnik-Interface**

Naast zijn mechanische opbouw heeft een installatie een besturingslogica nodig – d.w.z. software voor de PC – en een overdrachtsgedeelte – de interface – die de softwarecommando's omzet in uitvoerbare signalen voor de machine.

De besturingssoftware ROBO-Pro heeft een eenvoudig grafisch programmeeroppervlak waarmee je de programma's zelf kunt maken zonder een programmeertaal te hoeven leren.

**Voor het bouwpakket PneuVac heb je de ROBO Pro versie 1.2.1.32 nodig. Als je over een oudere softwareversie beschikt, kun je die gratis updaten. Je kunt of via het help-menu in ROBO Pro –** Nieuwe versie downloaden **of dit onder:**

**"**www.fischertechnik.de/robopro/update.html" doen.

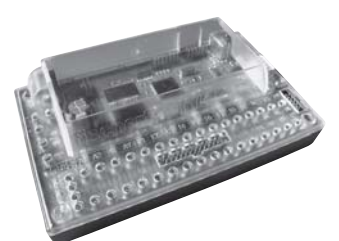

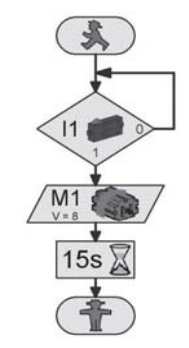

## **De besturingsunit**

■ Zoals je al op de voorgaande pagina's hebt gezien, moet je voor de werking van pneumatische modellen de compressor als persluchtbron en kleppen gebruiken, en voor de programmatechnische omzetting heb je de ROBO Interface nodig (behoort niet tot het

bouwpakket). Deze eenheid wordt op een aparte bouwplaat opgebouwd en kan voor alle modellen worden gebruikt zonder hem steeds weer opnieuw op te hoeven bouwen.

#### **Taak 1: besturingseenheid**

terugslagklep in de luchtkamer gepompt.

**Bouw de besturingseenheid aan de hand van de montagehandleiding op en sluit hem volgens de instructies aan. Sluit de bijgeleverde USB-kabel op de interface en de computer aan en sluit de voedingsspanning (netadapter) aan.**

Om de compresseor aan te kunnen drijven, heb je een elektromotor nodig. Deze wordt op de interface op uitgang M1 aangesloten. De zuiger wordt d.m.v. een vliegwiel bewogen en de lucht wordt via de

### **Schakelaars**

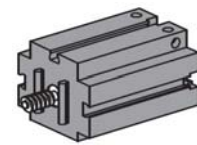

#### **Elektromotor**

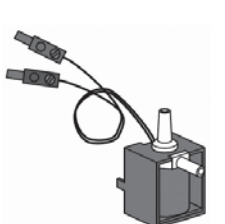

#### **3/2-weg magneetklep**

De 3/2-weg magneetklep is bedoeld om de luchtstroom van de compressor naar de cilinder te sturen. Als de klep wordt geopend, stroomt perslucht naar de cilinder en laat zo de zuiger in- of uitschuiven. De rode stekkers van de magneetkleppen worden op de interface-uitgangen O5, O6 en O7 aangesloten. De kabels met de groene stekkers worden met de gemeenschappelijke massapool verbonden.

### **ROBO Interface**

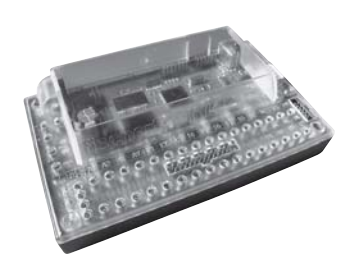

■ Het belangrijkste onderdeel om de kleppen en de elektrische componenten van de modellen aan te sturen is de ROBO Interface, die standaard in de besturingsunit wordt ingebouwd. Hierop sluit je naar behoefte je sensoren en schakelaars aan. De bedrading van het model vindt je in de bijgeleverde montagehandleiding.

**Taak 2: Test de besturingsunit** Start de ROBO Pro Software. Activeer de knop Test . Er verschijnt dan een **werkbeeldscherm voor het testen van de interface, de aangesloten sensoren en schakelaars.**

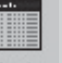

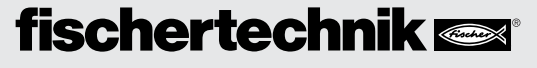

Schakel eerst de motor van de compressor in en laat hem ca. 15 sec. ingeschakeld om de druk in de luchtkamer op te bouwen. Je schakelt de motor met de muis op linksom of rechtsom draaien.

Dan kun je de verschillende kleppen testen. Eerst schakel je de aansluitingen O5 en O6 in en uit. Je zult zien dat er bij het schakelen van de klep lucht uit de aansluitopeningen stroomt. Vervolgens schakel je alle schakelaars weer op stop en beëindigt de test.

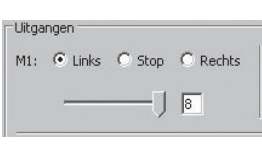

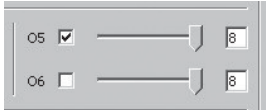

### Transportbanden vormen de verbindende elementen in industriële installaties. Zo zijn er bijv. montagestraten, vul- of sorteerinstallaties. De transportbanden transporteren hier de onderdelen naar de verschillende arbeidsprocessen.

En nu begint het pas echt. Nadat je vertrouwd bent

geraakt met de interface en programmering, kun je de eerste

taak uitvoeren. Eerst wordt de transportband met het stapelmagazijn aan de hand van de montagehandleiding opgebouwd.

#### **Taak 1 - ROBO Pro level 2:**

**Als er een werkstuk in de stapelbak ligt, moet dit via de fotocel worden herkend. Daarna moet de pneumatische cilinder het werkstuk op de band schuiven. Deze wordt gestart en transporteert de steen naar het einde van de band. Daarna stopt het programma.**

Voor deze eerste taak wordt een fotocel gebruikt. Deze bestaat uit een lichtgevoelige sensor (fototransistor) en een lenslamp als lichtbron.

#### **Lenslamp**

Het gaat hier om een gloeilamp met een ingebouwde lens, die het licht bundelt. Je hebt dus een lenslamp nodig voor het bouwen van een fotocel.

#### **Fototransistor**

De fototransistor wordt ook wel omschreven als "helderheidssensor". Het is een "voeler", die op helderheid reageert. Deze vormt bij een fotocel de reflector voor de lenslamp. Bij een grotere helderheid, dus wanneer de transistor door de lenslamp wordt belicht, geleid de transistor stroom. Wanneer de lichtstraal wordt onderbroken, geleidt de transistor geen stroom. Let op: wanneer de fototransistor op de voedingsspanning wordt aangesloten moet je er op letten dat de polen correct zijn aangesloten. Rood = plus.

**Sensor**

**Schakelaar**

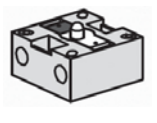

# **Transportband met stapelmagazijn**

## **Schakelaars Opmerking:**

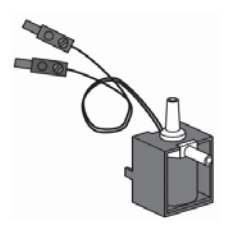

3/2-weg magneetklep

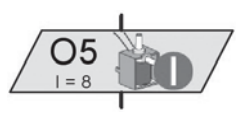

Programmaweergave magneetklep

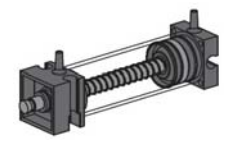

Pneumatische cilinder

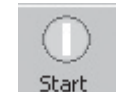

Programma in de online-modus starten

Het symbool lampuitgang wordt door met de rechter muisknop op het symbool te klikken, via de daar aanwezige optie omgeschakeld naar de magneetklep.

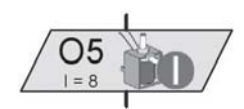

Om voldoende druk voor de werking van de cilinder te krijgen, is het van belang, dat je de drukopbouw al geruime tijd voor de bewerkingscyclus start. Doe het minimaal 15 seconden voor die tijd.

#### **Programmatest**

Het kant-en-klare voorbeeldprogramma vindt je onder:

**C:\Programmas Files\Robopro\Voorbeeldprogrammas\Robo PneuVac\Transportband\_1.rpp**

Test het programma door het in de online-modus te starten. Op het beeldscherm kun je het verloop van het programma precies volgen. Als het rode stoplichtmannetje is bereikt, is het programma gereed.

#### **Taak 2 - ROBO Pro level 2:**

**Breid taak 1 uit met de volgende stap. Om de 2 seconden moet een werkstuk uit het stapelmagazijn op de transportband worden geschoven. Alle werkstukken lopen door tot het einde van de band. Als het laatste werkstuk op de band is geschoven, moet deze na 10 seconden stoppen.**

#### **Opmerking:**

Werk je met een oneindige lus, dan vervalt het "rode stoplichtmannetje". Meer informatie hierover vindt je in het ROBO Pro handboek.

Test het programma na de programmering in de online-modus. Voorbeeldprogramma: **Transportband\_2.rpp**

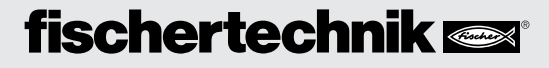

### R OBO P NEU VAC BEGELEIDEND BOEKJE

■ Juist bij een machinale productie van werkstukken komt het voor, dat voor de volgende stap eerst de slechte onderdelen herkend en uitgesorteerd moeten worden. In speciale controleinstallaties worden de onderdelen gecontroleerd en als ze onbruikbaar zijn, worden ze als zodanig gekenmerkt en uitgestoten.

Via speciale sensoren kunnen de slechte onderdelen geregistreerd en direct op de transportband gescheiden worden. Alleen een perfect werkstuk bereikt de volgende bewerkingsmachines.

**Bewerkingsstation met uitstoot van slechte onderdelen**

Bouw het model bewerkingsstation met uitstoot van slechte onderdelen op aan de hand van de montagehandleiding. Leg de bedrading aan en sluit de elektrische en pneumatische elementen aan.

#### **Taak 1 - ROBO Pro level 2:**

**Als er een werkstuk in het stapelmagazijn ligt, moet het op de transportband worden geschoven. Vervolgens start de transportband. Een tweede fotocel op het bewerkingsstation herkent het werkstuk, stopt de band en start de bewerking. De stempel schuift pneumatisch naar buiten, blijft daar 1 seconde staan en schuift weer terug in de uitgangspositie. Daarna start de band weer, transporteert het werkstuk naar het einde van de band en stopt. Daarna wordt het hele proces van voren af herhaald.**

■ Behalve het hoofdprogramma kun je ook subprogramma's maken. Deze zijn bedoeld om de programmastructuur overzichtelijk te houden - eenmaal gemaakte subprogramma's kunnen ook naar andere toepassingen worden gekopieerd. Meer informatie hierover vindt je in het ROBO Pro handboek.

Voorbeeldprogramma: **Bewerkingsstation\_1.rpp Subprogramma** Subprogramma

### **Subprogramma**

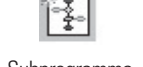

## **Schakelaar**

### **Optische kleursensor**

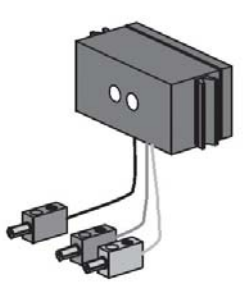

**Opmerking:** de afstand van de sensor tot het werkstuk moet ca. 15 mm bedragen.

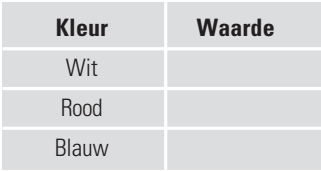

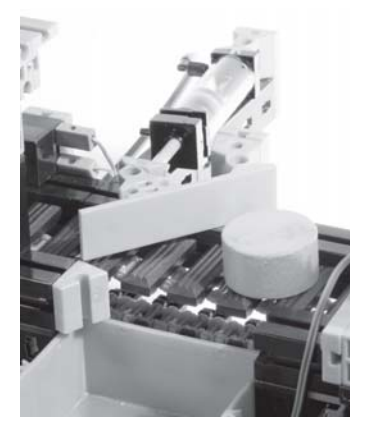

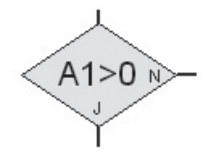

Opvraagsymbool voor interfaceaansluiting A1

■ Kleursensoren worden meestal in de automatiseringstechniek gebruikt. Daarbij moet bijv. de kleur of een kleurenafdruk gecontroleerd worden, om er zeker van te zijn dat het juiste onderdeel werd ingebouwd. De kleursensor van fischertechnik zendt rood licht uit, dat door de verschillende kleurvlakken niet altijd even sterk gereflecteerd wordt. De hoeveelheid gereflecteerd licht wordt (m.b.v. de fototransistor) gemeten en als analoge waarde in ROBO Pro uitgegeven.

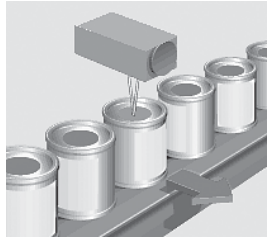

Sorteren van onjuiste blikjes

De gemeten waarde is afhankelijk van de helderheid van de omgeving en van de afstand tussen sensor en kleurenvlak. Deze waarde kun je via de analoge ingangen A1 en A2 inlezen en als getalswaarde tussen 0 - 1023 in je eigen programma verwerken.

In jouw model is de kleursensor ingebouwd. Deze wordt met de zwarte en de groene kabel op A1 aangesloten, met de rode kabel aan + (zie het schakelschema in de montagehandleiding).

#### **Taak 2 - ROBO Pro level 2:**

**Controleer eerst welke waarde de interface voor de gekleurde werkstukken in de interfacetest aangeeft (wit, rood, blauw).**

**Maak een kleine tabel en vul de waarden die je gemeten hebt, in. Bekijk ook de veranderingen, wanneer de afstand tot het gekleurde oppervlak of het omgevingslicht verandert.**

#### **Taak 3 - ROBO Pro level 3:**

**Met de kleursensor moeten de werkstukken aan de hand van hun kleur gesorteerd worden. Als het helemaal goed gaat, mogen alleen de witte werkstukken bij het bewerkingsstation terecht komen. Blauwe en rode werkstukken moeten via een "scheider" worden uitgesorteerd.**

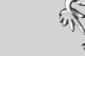

#### **Tip:**

Voor de programmering moet je je voorstellen, hoe het verloop van de sortering gaat. Hier volgt een beetje hulp:

- schakel de compressor in
- start de installatie nadat de druk is opgebouwd
- de uitstoot van de afzonderlijke werkstukken gebeurt met cilinder 1
- controleer de kleuren met de kleursensor
- start de transportband
- gebruik evt. de scheider met de cilinder 2
- bewerk de "goede" werkstukken
- transport naar het einde van de transportband

Voorbeeldprogramma: **Bewerkingsstation\_2.rpp**

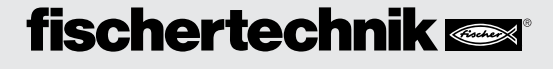

### R OBO P NEU VAC BEGELEIDEND BOEKJE

■ Juist in industriële installaties moeten materialen of voorwerpen uitgesorteerd of verdeeld worden. Een voorbeeld daarvan is de sorteerinstallatie voor koffers op het vliegveld of het sorteren van pakketten en pakjes.

Bouw het model op aan de hand van de montagehandleiding. Ook voor dit model gebruik je de werkstukken in de verschillende kleuren, die in het bouwpakket zitten.

#### **Taak 1 - ROBO Pro level 2:**

**Controleer ook hier welke waarde de interface voor de drie kleuren in de interfacetest aangeeft (wit, rood, blauw).**

**Maak weer een kleine tabel en vul de waarden die je gemeten hebt, in. Bekijk ook de veranderingen van de waarden, wanneer de afstand tot het gekleurde oppervlak of het omgevingslicht verandert.**

#### **Taak 2 - ROBO Pro level 3:**

**Zoals je al in de montagehandleiding kon zien, worden in dit model twee scheiders ingebouwd. Dat betekent dat het programma op drie verschillende kleuren kan sorteren.**

**Maak een programma, dat eerst de witte werkstukken uitsorteert, daarna de rode en tot slot de blauwe. Als er geen werkstukken meer in het stapelmagazijn zitten, blijft de band stilstaan en de installatie wacht tot er nieuwe werkstukken in het stapelmagazijn worden gelegd.**

Voorbeeldprogramma: **Sorteerinstallatie.rpp**

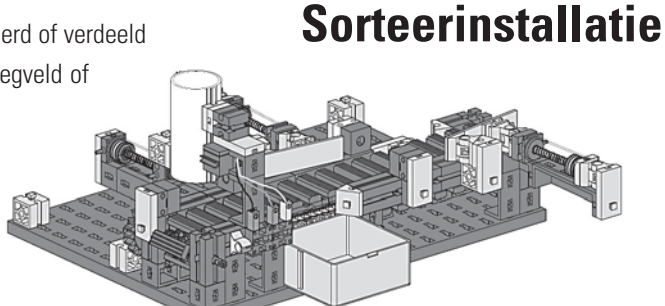

#### **Opmerking:**

de afstand van de sensor tot het werkstuk moet ca. 15 mm bedragen.

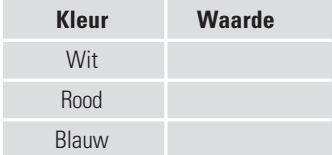

# **Bewerkingsstation met vacuümgrijper**

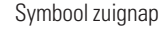

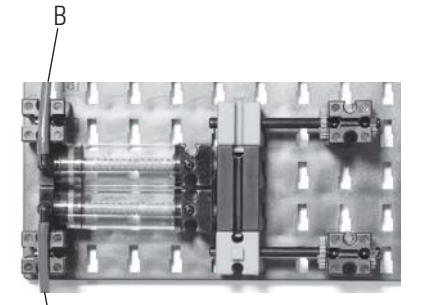

Vacuümopwekking PneuVac-modellen

A

■ Bewerkingsstations met vacuümgrijpers komen tegenwoordig in veel industriële en productie-installaties voor. Zo worden bijv. houten platen naar CNC-machines getransporteerd of losse onderdelen voor de montage klaargezet.

De kern van zo'n bewerkingsstation wordt gevormd door een vacuümpomp.

Deze pomp zorgt voor de onderdruk in de zuignap. Door deze onderdruk kan een werkstuk aangezogen en opgetild worden.

De balg-zuignap heeft een liftfunctie en kan zowel op een vlakke als op een licht gebogen ondergrond worden gebruikt.

#### **Vacuümpomp**

Voor jouw model heb je natuurlijk een vacuümpomp nodig. Omdat de vacuümpompen die in de industrie worden gebruikt heel duur zijn, maak je het vacuüm met een veel eenvoudiger oplossing. Daarvoor heb je twee cilinders nodig, die met de zuigerstangen worden verbonden. De aansluiting A wordt met de elektromagnetisch gestuurde klep en de luchtbron en de aansluiting B met de zuignap verbonden. Als de klep wordt aangestuurd, worden beide zuigers naar voren geschoven. Als de zuignap op het op te tillen onderdeel zit, wordt de lucht via de tweede zuiger aangezogen en zo ontstaat een onderdruk.

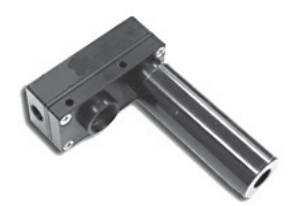

Industriële variant "Vacuümpomp"

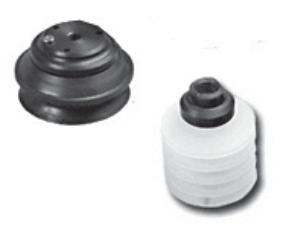

Balg-zuignap

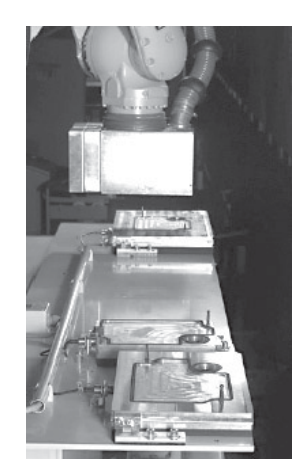

Transport van onderdelen m.b.v. een vacuümgrijper

#### **Taak 1 - ROBO Pro level 2:**

**Bouw het model op aan de hand van de montagehandleiding. Sluit de elektrische en pneumatische elementen volgens de schakelschema's aan. Om de werking van de vacuümpomp te testen, moet een werkstuk met de zuignap worden opgetild en weer worden neergezet.**

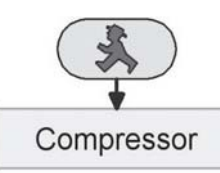

#### **Opmerking:**

Net als bij alle voorgaande besturingen, moet eerst de persluchttoevoer gegarandeerd zijn. Daarvoor kun je natuurlijk in jouw programma het subprogramma "Compressor" inbouwen.

Voorbeeldprogramma: **Vacuümgrijper\_1.rpp**

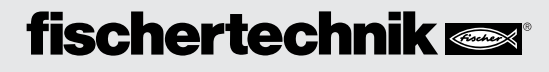

**Taak 2 - ROBO Pro level 2:**

**Nadat je het liftmechanisme hebt getest, regel je vervolgens dat de werkmaterialen worden klaargezet. In jouw geval zijn dat de in het bouwpakket aanwezige werkstukken. Deze worden in een magazijn gestapeld. Via de ingebouwde cilinders worden ze "gescheiden" naar de opnamepositie geschoven.**

Schakelingstechnisch ziet de taak er als volgt uit:

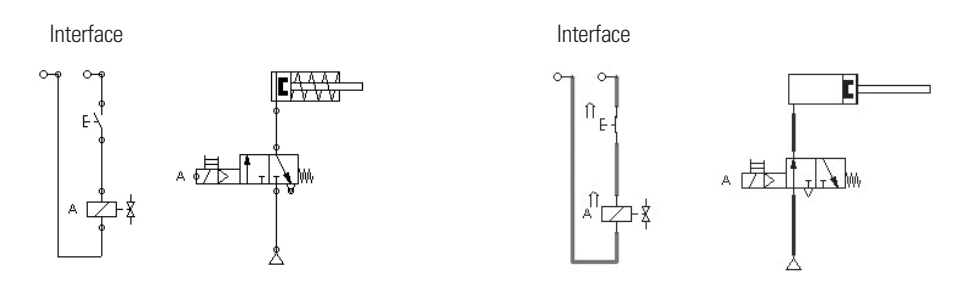

In de interfce wordt via het programmaverloopschema spanning (zoals bij een schakelaar) op de klep aangesloten. Zo wordt het stroomcircuit gesloten en geeft de klep de luchtstroom voor de cilinder vrij. Deze cilinder schuift naar buiten en schuift het onderdeel in de opnamepositie. Onderbreekt de interface het stroomcircuit, dan sluit de klep en door de veerwerking in de cilinder keert deze terug in zijn uitgangspositie.

Voorbeeldprogramma: **Vacuümgrijper\_2.rpp**

#### **Taak 3 - ROBO Pro level 2:**

**Voordat je de complete installatie programmeert, moet je eerst nog dit probleem** oplossen. De zwenkarm moet zich in de positie "werkstukopname" draaien, dan naar **"werkstukbewerking" en tot slot naar "werkstuk afleggen". De eindpositie wordt altijd door middel van een fotocel aangegeven. Je moet de andere posities aan de hand van een tijdfactor bepalen.**

Voorbeeldprogramma: **Vacuümgrijper\_3.rpp**

#### **Taak 4 - ROBO Pro level 2:**

**Laat de arm in de opnamepositie draaien. Controleer of er een werkstuk in het magazijn zit. Is dat het geval, dan wordt het uit het magazijn geschoven. Via de vacuümlift wordt het werkstuk opgenomen en naar het bewerkingsstation verplaatst en daar neergelegd, bewerkt en vervolgens nogmaals door de vacuümlift opgetild, naar de aflegpositie getransporteerd en daar neergelegd.**

Voorbeeldprogramma: **Vacuümgrijper\_4.rpp**

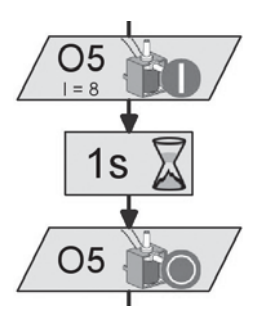

# **Kaartgever Kaartsorteerder**

■ **Kaartgever**

Dat doe je natuurlijk niet zoals in het Wilde Westen. Tegenwoordig helpen jouw model en het bijbehorende programma je bij het delen van de kaarten. Voor de programmeertaak kun je de gekleurde kaarten uit de montagehandleiding uitknippen of een gewoon kaartspel gebruiken.

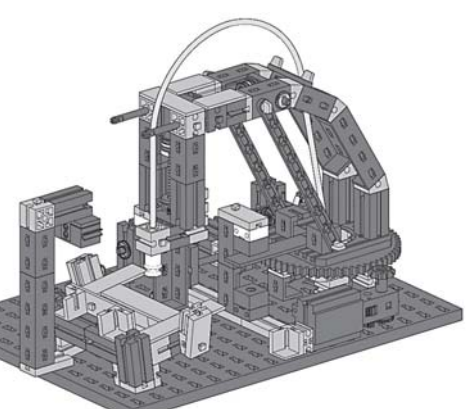

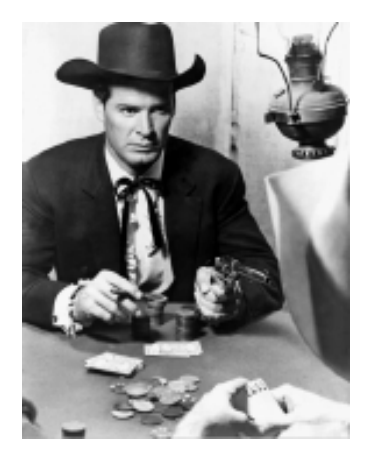

### **Taak 1 - ROBO Pro level 2:**

**Bouw het model op aan de hand van de montagehandleiding. Sluit de elektrische en pneumatische elementen volgens het voorbeeld aan. Om de werking van de vacuümpomp te testen, moet een speelkaart met de zuignap worden opgetild en weer worden neergelegd.**

Voorbeeldprogramma: **Kaartgever\_1.rpp**

#### **Taak 2 - ROBO Pro level 2:**

**Een spelronde bestaat uit 3 spelers die elk 3 kaarten van de stapel moeten krijgen. Maak een programma, waarin de arm naar de opnamepositie beweegt. Daar moet de eerste kaart worden opgetild en bij de eerste speler op zijn aflegstapel worden gelegd. Daarna volgt de eerste kaart voor de 2e en 3e speler. Vervolgens ontvangen alle spelers de resterende kaarten.**

Voorbeeldprogramma: **Kaartgever\_2.rpp**

Professionele programmeurs kunnen zich ook nog aan de volgende taken wijden. Beginnen maar!

#### **Taak 3 - ROBO Pro level 2:**

**Breid het programma zover uit, dat het programma wordt onderbroken als er geen kaart meer beschikbaar is. Het programma wordt vervolgd als je weer kaarten klaarlegt.**

Voorbeeldprogramma: **Kaartgever\_3.rpp**

#### **Taak 4 - ROBO Pro level 3:**

**Soms komt het voor, dat een kaart niet wordt aangezogen. Daarom moet het programma dit controleren. Er moet een kaart worden opgetild. De kaart wordt door het uitschuiven van de arm onder de kleursensor op aanwezigheid gecontroleerd. Dit gebeurt net zo vaak totdat alle spelers hun kaarten hebben.**

Kant-en-klaar programma: **Kaartgever\_4.rpp**

### **Opmerking:**

Zorg net als bij de vorige modellen voor een afstand van ca. 15 mm tussen de sensor en het kaartoppervlak.

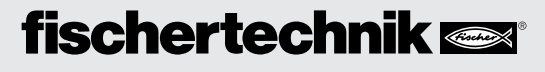

#### ■ **Kaarten sorteren**

Dit toepassingsvoorbeeld vindt je vrijwel nergens in de industrie, toch kan dit programma heel handig zijn, want het sorteert je kaarten op kleur.

Daarvoor liggen de speelkaarten met de gekleurde achterkant naar boven in de stapelbak. Het beste kun je een spel gebruiken met achterkanten in twee verschillende kleuren of de gekleurde kaarten uit de montagehandleiding. Zo kunnen de kleurwaarden voor de kleurherkenning goed worden gedefinieerd.

#### **Taak 5 - ROBO Pro level 3:**

**Net als bij taak 3 moet eerst worden bepaald of de kaarten aanwezig zijn. Is dat het geval, wordt de eerste kaart opgetild en onder de kleursensor door bewogen. Deze sensor bepaalt de kleurwaarde van de kaart. Vervolgens wordt de kaart op de aangewezen stapel gelegd. Hetzelfde gebeurt met alle volgende kaarten. Als alle kaarten op zijn, stopt het programma.**

Voorbeeldprogramma: **Kaartsorteerder.rpp**

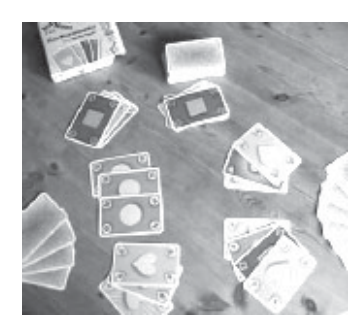

Speelkaarten met gekleurde achterkanten

Als iets niet goed werkt **Als iets niet goed werkt**

Wat kan er erger zijn dan een model dat kant-en-klaar is opgebouwd, aangesloten en toch niet werkt? Daarom zullen wij je een paar tips geven, waaraan de problemen wellicht kunnen liggen en hoe je dit kunt verhelpen. Wat kan er erger zijn dan een model dat kant-en-klaar is opgebouwd, aangesloten en toch niet werkt? Daarom zullen wij je een paar tips geven, waaraan de problemen wellicht kunnen liggen en hoe je dit kunt verhelpen.

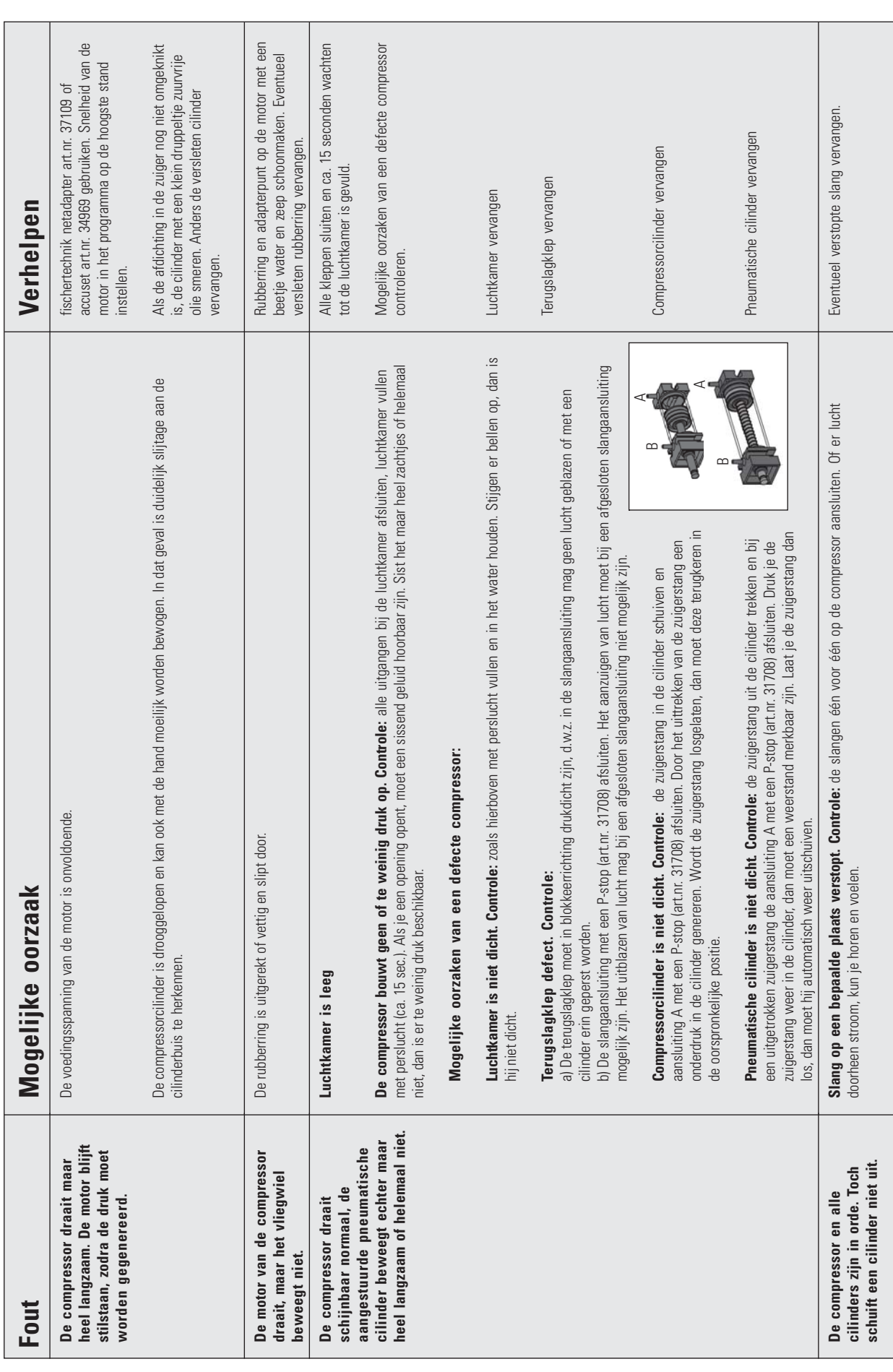